# **Oracle® Enterprise Manager Cloud Control 12c**

Oracle Database Appliance Plug-in User's Guide Release 12c (12.1.0.4) for Linux x86-64 **E64206-03** 

December 2015

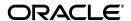

Oracle Enterprise Manager Cloud Control 12c Oracle Database Appliance Plug-in User's Guide Release 12c (12.1.0.4) for Linux x86-64

E64206-03

Copyright © 2014, 2015, Oracle and/or its affiliates. All rights reserved.

This software and related documentation are provided under a license agreement containing restrictions on use and disclosure and are protected by intellectual property laws. Except as expressly permitted in your license agreement or allowed by law, you may not use, copy, reproduce, translate, broadcast, modify, license, transmit, distribute, exhibit, perform, publish, or display any part, in any form, or by any means. Reverse engineering, disassembly, or decompilation of this software, unless required by law for interoperability, is prohibited.

The information contained herein is subject to change without notice and is not warranted to be error-free. If you find any errors, please report them to us in writing.

If this is software or related documentation that is delivered to the U.S. Government or anyone licensing it on behalf of the U.S. Government, then the following notice is applicable:

U.S. GOVERNMENT END USERS: Oracle programs, including any operating system, integrated software, any programs installed on the hardware, and/or documentation, delivered to U.S. Government end users are "commercial computer software" pursuant to the applicable Federal Acquisition Regulation and agency-specific supplemental regulations. As such, use, duplication, disclosure, modification, and adaptation of the programs, including any operating system, integrated software, any programs installed on the hardware, and/or documentation, shall be subject to license terms and license restrictions applicable to the programs. No other rights are granted to the U.S. Government.

This software or hardware is developed for general use in a variety of information management applications. It is not developed or intended for use in any inherently dangerous applications, including applications that may create a risk of personal injury. If you use this software or hardware in dangerous applications, then you shall be responsible to take all appropriate fail-safe, backup, redundancy, and other measures to ensure its safe use. Oracle Corporation and its affiliates disclaim any liability for any damages caused by use of this software or hardware in dangerous applications.

Oracle and Java are registered trademarks of Oracle and/or its affiliates. Other names may be trademarks of their respective owners.

Intel and Intel Xeon are trademarks or registered trademarks of Intel Corporation. All SPARC trademarks are used under license and are trademarks or registered trademarks of SPARC International, Inc. AMD, Opteron, the AMD logo, and the AMD Opteron logo are trademarks or registered trademarks of Advanced Micro Devices. UNIX is a registered trademark of The Open Group.

This software or hardware and documentation may provide access to or information about content, products, and services from third parties. Oracle Corporation and its affiliates are not responsible for and expressly disclaim all warranties of any kind with respect to third-party content, products, and services unless otherwise set forth in an applicable agreement between you and Oracle. Oracle Corporation and its affiliates will not be responsible for any loss, costs, or damages incurred due to your access to or use of third-party content, products, or services, except as set forth in an applicable agreement between you and Oracle.

# Contents

| Pr | eface                                                                                                    | V   |
|----|----------------------------------------------------------------------------------------------------|-----|
|    | Audience                                                                                                    | v   |
|    | Documentation Accessibility                                                                                                  | v   |
|    | Related Documents                                                                                                    | v   |
|    | Conventions                                                                                                    | vi  |
| 1  | Introduction to the Oracle Database Appliance Plug-in                                                                        |     |
|    | Oracle Database Appliance Plug-in Monitoring Features                                                                        | 1-1 |
|    | Oracle Database Appliance Plug-in Target Discovery Features                                                                  |     |
|    | Oracle Database Appliance Plug-in Supported Hardware and Software                                                            | 1-2 |
| 2  | Oracle Database Appliance Plug-in Installation and Deployment                                                                |     |
|    | Oracle Database Appliance Plug-in Deployment Prerequisites                                                                   | 2-1 |
|    | Create a Database Server Oracle ILOM Service Processor User                                                                  | 2-1 |
|    | Create a Monitoring OS User on the Oracle Database Appliance Server                                                          | 2-2 |
|    | Verify Software Versions on Oracle Database Appliance                                                                        | 2-3 |
|    | Verify Host Name Resolution of the Oracle ILOM Servers                                                                       | 2-3 |
|    | Verify the Firewall Configuration of Oracle Database Appliance                                                               | 2-3 |
|    | Installing the Oracle Enterprise Manager Agent for Oracle Database Appliance                                                 | 2-5 |
|    | Installing the Oracle Enterprise Manager Agent Using the Push Method                                                         | 2-5 |
|    | Deploying the Oracle Database Appliance Plug-in                                                                              | 2-6 |
|    | Import the Oracle Database Appliance Plug-in Archive File Locally                                                            | 2-6 |
|    | Import the Oracle Database Appliance Plug-in Archive File Remotely                                                           | 2-7 |
|    | Deploy Oracle Database Appliance Plug-in on Enterprise Manager Cloud Control (OMS Servers) 2-7                               |     |
|    | Deploy Oracle Database Appliance Plug-in to the Management Agents on Both Oracle Database Appliance Server Nodes (Hosts) 2-8 |     |
| 3  | Oracle Database Appliance Discovery                                                                                          |     |
|    | Oracle Database Appliance Discovery Requirements                                                                             | 3-1 |
|    | Overview of the Oracle Database Appliance Discovery Process                                                                  | 3-1 |
|    | Discovering Oracle Database Appliance Virtualized Platform                                                                   | 3-2 |
|    | Discovering Oracle Grid Infrastructure and Oracle RAC Targets                                                                | 3-4 |
|    | Discover Grid Infrastructure (Cluster) Targets                                                                               | 3-4 |
|    | Discover Oracle Real Application Clusters Targets                                                                            | 3-5 |

|   | Removing an Oracle Database Appliance Target                                    | 3-5          |
|---|---------------------------------------------------------------------------------|--------------|
| 4 | Post-Discovery Configuration                                                    |              |
|   | Modifying Metrics Thresholds for Oracle Database Appliance                      | 4-1          |
|   | Configuring Notifications for Oracle Database Appliance                         | 4-2          |
|   | Creating Blackouts for Oracle Database Appliance                                | 4-3          |
| 5 | Monitoring Oracle Database Appliance                                            |              |
|   | Monitoring All Oracle Database Appliance Targets                                | 5-1          |
|   | Available Data for All (or Groups of) Oracle Database Appliance Targets         | 5-1          |
|   | Monitoring Groups of Oracle Database Appliance Targets                          | 5-5          |
|   | Creating an Oracle Database Appliance Group                                     | 5-5          |
|   | Modifying an Oracle Database Appliance Group                                    | 5-7          |
|   | Deleting an Oracle Database Appliance Group                                     | 5-8          |
|   | Monitoring Individual Oracle Database Appliance Targets                         | 5-9          |
|   | Available Data for an Individual Oracle Database Appliance Target               | 5-9          |
|   | Viewing Oracle Database Appliance Topology                                      | 5-12         |
| 6 | Troubleshooting Oracle Database Appliance Plug-in                               |              |
|   | Host Discovery Troubleshooting for Oracle Database Appliance                    | 6-1          |
|   | Prerequisite Check Failure                                                      | 6-1          |
|   | Host Discovery is Done Without Enabling the Root Privileges                     | 6-2          |
|   | Oracle Database Appliance Discovery Troubleshooting                             |              |
|   | Discovery Requires Root User                                                    | 6-4          |
|   | File /opt/oracle/oak/onecmd/onecommand.params Required                          | 6-4          |
|   | Metric Collection Error After Discovery                                         | 6-4          |
|   | Plug-in Versions Do Not Match                                                   | 6-4          |
|   | Plug-in Version is Not the Same on the Two Host Nodes                           | 6-4          |
|   | Monitoring Credentials Set Incorrectly                                          | 6-5          |
|   | Oracle Database Appliance ECM Configuration Data Troubleshooting                | 6-5          |
|   | OAK-Based Metric Collection Troubleshooting                                     | 6-6          |
|   | How to Determine Which Node Agent is Monitoring the Oracle Database Applian 6-6 | nce Machine. |
|   | Viewing OAK Metrics                                                             | 6-6          |
|   |                                                                                 |              |

# Index

# **Preface**

Oracle Enterprise Manager provides the tools to effectively and efficiently manage your Oracle Database Appliance. With a consolidated view of the Oracle Database Appliance, Oracle Enterprise Manager provides a dashboard containing all of the hardware components and their physical location with indications of status.

This document provides the installation and administration instructions to set up Oracle Enterprise Manager to monitor and manage your Oracle Database Appliance.

This preface contains these topics:

- Audience
- Documentation Accessibility
- Related Documents
- Conventions

### **Audience**

This system monitoring installation guide is for users who perform administrative and problem-resolution tasks on Oracle Database Appliance.

# **Documentation Accessibility**

For information about Oracle's commitment to accessibility, visit the Oracle Accessibility Program website at

http://www.oracle.com/pls/topic/lookup?ctx=acc&id=docacc.

### **Access to Oracle Support**

Oracle customers that have purchased support have access to electronic support through My Oracle Support. For information, visit

http://www.oracle.com/pls/topic/lookup?ctx=acc&id=info or visit http://www.oracle.com/pls/topic/lookup?ctx=acc&id=trs if you are hearing impaired.

### **Related Documents**

These books may be of particular interest:

- Oracle Database Appliance Getting Started Guide
- Oracle Database Appliance Administration and Reference Guide
- Oracle Enterprise Manager Cloud Control Administrator's Guide

# **Conventions**

The following text conventions are used in this document:

| Convention | Meaning                                                                                                    |
|------------|----------------------------------------------------------------------------------------------------|
| boldface   | Boldface type indicates graphical user interface elements associated with an action, or terms defined in text or the glossary.         |
| italic     | Italic type indicates book titles, emphasis, or placeholder variables for which you supply particular values.                          |
| monospace  | Monospace type indicates commands within a paragraph, URLs, code in examples, text that appears on the screen, or text that you enter. |

# Introduction to the Oracle Database Appliance Plug-in

The Oracle Database Appliance plug-in enables you to monitor Oracle Database Appliance targets using Oracle Enterprise Manager Cloud Control 12c. Additionally, the plug-in provides a custom discovery process which collects credentials, discovers and validates configurations, and gives you the ability to group Oracle Database Appliance systems during discovery.

The plug-in supports all Oracle Database Appliance hardware platforms and Oracle Appliance Manager versions 12.1.2.2.0 and later.

# Oracle Database Appliance Plug-in Monitoring Features

With the Oracle Database Appliance plug-in, you can monitor Oracle Database Appliance targets using Oracle Enterprise Manager Cloud Control 12c. The plug-in provides seamless integration with supported Oracle Database Appliance software so that you can receive information about any Oracle Database Appliance target. Features include:

- Monitoring of the Oracle Database Appliance as an Enterprise Manager target
- Monitoring a dynamic group of Oracle Database Appliance systems using tags
- Monitoring Oracle Database Appliance hardware and software components (DB, ILOM, HOST, Virtual Machines, Hypervisor, ASM, and Oracle Appliance Manager) as a group under an Oracle Database Appliance target.

See Chapter 5, "Monitoring Oracle Database Appliance" for information on how to use these monitoring features.

# Oracle Database Appliance Plug-in Target Discovery Features

The target discovery process is streamlined and simplified with the Oracle Database Appliance plug-in. Features include:

- Custom discovery process which collects credentials, discovers and validates configurations, and gives you the ability to group Oracle Database Appliance systems during discovery
- Discovery prerequisite checks updates, including:
  - Check for critical configuration requirements
  - Prevent discovered targets from being rediscovered
- Credential validation and named credential support

Ability to apply a custom name to the Oracle Database Appliance target See Chapter 3, "Oracle Database Appliance Discovery" for instructions on how to setup Oracle Database Appliance discovery targets.

# Oracle Database Appliance Plug-in Supported Hardware and Software

Oracle Enterprise Manager Cloud Control 12*c* and the Oracle Database Appliance plug-in are supported on the following Oracle Database Appliance configurations:

- All Oracle Database Appliance hardware configurations from Version 1 through X5-2
- All Oracle Appliance Manager software versions from 12.1.2.2.0 and later
- Oracle Enterprise Manager Cloud Control 12c (12.1.0.4) and later

# Oracle Database Appliance Plug-in Installation and Deployment

This chapter provides instructions for deploying the Oracle Database Appliance plug-in. The following topics are discussed:

- Oracle Database Appliance Plug-in Deployment Prerequisites
- Installing the Oracle Enterprise Manager Agent for Oracle Database Appliance
- Deploying the Oracle Database Appliance Plug-in

# Oracle Database Appliance Plug-in Deployment Prerequisites

Before deploying the Oracle Database Appliance plug-in, make sure the following prerequisites are met:

- Create a Database Server Oracle ILOM Service Processor User
- Create a Monitoring OS User on the Oracle Database Appliance Server
- Verify Software Versions on Oracle Database Appliance
- Verify Host Name Resolution of the Oracle ILOM Servers
- Verify the Firewall Configuration of Oracle Database Appliance

### Create a Database Server Oracle ILOM Service Processor User

For the Oracle Enterprise Manager agent to communicate with an Oracle Integrated Lights Out Manager (Oracle ILOM) service processor, there must be a specific user ID established on the Oracle ILOM service processor.

**Note:** Adding the specific user ID requires administrator level privilege on the Oracle ILOM service processor.

The specific Oracle ILOM user ID can be added in the Oracle ILOM service processor web interface, Oracle ILOM CLI, or with the ipmitool command. This example uses the Oracle ILOM CLI.

For security reasons, the root user password to the Oracle ILOM service processor is not shown in the Oracle ILOM CLI commands in this example.

1. Log in to the Oracle ILOM Service Processor as root:

```
# ssh root@[Service Processor IP]
Password:
```

**2.** Change to the users directory:

```
-> cd /SP/users
```

**3.** Create the oemuser user and password:

```
-> create oemuser

Creating user...
Enter new password: ******
Enter new password again: *******

Created /SP/users/oemuser
```

**4.** Change to the new user's directory and set the role:

```
-> cd oemuser
/SP/users/oemuser

-> set role='cro'
-> Set 'role' to 'cro'
```

**5.** Test the Oracle ILOM user ID created in step 3 by listing the last 10 system events:

```
-> ipmitool -I lan -H sc-odax5-1.es.aus.osc -U oemuser -P welcome1 -L USER sel list last 10
```

**6.** Repeat steps 1 through 5 for the rest of the server node Oracle ILOM service processors in Oracle Database Appliance.

### Create a Monitoring OS User on the Oracle Database Appliance Server

The root user can perform monitoring on Oracle Database Appliance agents. However, if the root user is not accessible for security reasons, an alternative method is to create a monitoring OS user as the monitoring user, and set the privilege delegation appropriately.

The following is an example that creates an <code>oak/welcome2</code> user for the purpose of monitoring Oracle Database Appliance.

1. Run the following commands

```
#useradd oak
#passwd oak
```

- 2. Add SUDO privilege for user oak.
  - a. Modify the /etc/sudoers file on the host using the visudo command.
  - **b.** Add the following commands to the /etc/sudoers file.

```
Cmnd_Alias PLUGIN_AGENT_SCRIPT=$PERL_HOME/bin/perl
$AGENT_HOME/plugins/$PLUGIN_OPAR_VERSION /scripts/*.pl* , \
$AGENT_HOME/sbin/nmosudo DEFAULT_PLUGIN DEFAULT_FUNCTIONALITY
DEFAULT_SUBACTION DEFAULT_ACTION perl -e exit 0
MONITOR_USER ALL=(ALL) PLUGIN_AGENT_SCRIPT
```

#### Note that:

\$AGENT\_HOME is the absolute path to the installed agent home. The agent home directory is created during agent deployments to the hosts. For example, /u01/app/agent\_home/

\$PLUGIN\_OPAR\_VERSION is the complete Oracle Database Appliance Plug-in OPAR file that is deployed to the OMS and the agents. It is in the format oracle.dba.odba.agent.plugin\_12.1.0.4.0, where 12.1.0.4.0 is the plug-in version, that might increase in the future.

\$PERL HOME is the absolute path to the installed executable Perl. For example, /u01/app/agent\_home/core/12.1.0.4.0/perl/

- **3.** Set privilege delegation to the host targets.
  - **a.** Log in to Oracle Enterprise Manager.
  - **b.** In the **Setup** menu select **Security**, then **Privilege Delegation**.
  - **c.** Select the SUDO type.
  - d. Apply /usr/bin/sudo -u %RUNAS% %COMMAND% to Sudo Command Settings.

### **Verify Software Versions on Oracle Database Appliance**

### **Oracle Database Appliance Software**

The Oracle Enterprise Manager 12c plug-in for Oracle Database Appliance supports Oracle Appliance Manager 12.1.2.2.0 and later. To verify the software version on Oracle Database Appliance run the command:

# oakcli show version

**See Also:** *Oracle Database Appliance Administration and Reference* Guide for information about the oakcli show version command.

#### **Oracle Grid Infrastructure Cluster**

Oracle Grid Infrastructure Cluster is required to be up and running before discovery. The Oracle Database Appliance deployment should be completed and the Oracle Grid Infrastructure cluster should be up and running prior to deploying the plug-in.

# Verify Host Name Resolution of the Oracle ILOM Servers

Verify that each server node is able to resolve the host names of the Oracle ILOM servers. If the names of those components are not registered in DNS, then entries can be added to the /etc/hosts file of each server node.

# Verify the Firewall Configuration of Oracle Database Appliance

To verify the firewall configuration:

1. Allow ping.

In many secure network environments, it is normal for the ping service to be disabled. Oracle Enterprise Manager uses ping to establish the basic availability and status of Oracle Database Appliance.

- The server nodes need to have the ping service and port enabled from the Oracle Management System (OMS).
- All other Oracle Database Appliance components (such as Oracle ILOM servers) need to have the ping service and port enabled from the server nodes (where the agents are running).

**Note:** The ping traffic overhead is minimal. The agent pings the targets every five minutes.

### 2. Open database ports.

The database listener ports must be opened for the Oracle Enterprise Manager OMS server(s). Note that Oracle Database Appliance databases will use SCAN listeners; therefore, ports will need to be opened for the base server node, the node virtual IP, and the scan listeners addresses.

**3.** Open the Oracle Enterprise Manager upload port.

The Oracle Enterprise Manager Cloud Control 12*c* agents require access to the Oracle Enterprise Manager server's upload service. This is usually configured on port 4889 for HTTP uploads and 4900 for HTTPS. To verify the ports assigned, run the following command on the OMS server command line.

```
$ emctl status oms -details
```

These ports will need to be opened for each of the server nodes.

### **4.** Open agent ports.

The OMS server(s) must be able to connect to the Oracle Enterprise Manager Cloud Control 12*c* Agent HTTP/HTTPS port on each server node. The agent port defaults to 3872. If port 3872 is not available, the next available port starting from port 1830 is used.

To identify the port used:

Run the following command on the server node command line:

```
$ emctl status agent
```

 Alternatively, you can look for the value of the EMD\_URL property in the emd.properties file the following directory:

```
<AGENT_HOME>/agent_inst/sysman/config
```

### **5.** Open SSH ports.

The Oracle Enterprise Manager Cloud Control 12*c* agents require ssh access to the Oracle Database Appliance components they monitor. Because the agents will run on the server nodes, the ssh ports on each of the Oracle ILOMs (port 22) will need to be opened for each of the server nodes.

**Note:** The emkit configures ssh access but still requires the ports to be opened first.

#### **6.** Allow UDP traffic (SNMP ports).

All Oracle Database Appliance components must be able to send SNMP traps to the agents running on the server nodes. SNMP uses the UDP protocol so the agent port and port 162 need to be opened for UDP traffic between the Oracle ILOMs and the agent.

# Installing the Oracle Enterprise Manager Agent for Oracle Database **Appliance**

Deploy the Oracle Enterprise Manager agent on ODA\_BASE for Oracle Database Appliance Virtualized Platform deployments, and in Linux Hosts for Oracle Database Appliance Bare Metal deployments.

**Note:** Oracle Enterprise Manager target discovery supports the use of either the management network hostname or the client network hostname for the server nodes. When you install the Oracle Enterprise Manager agent on the server nodes, use the same hostname you used in Oracle Clusterware.

You can identify the hostname of the nodes in the cluster by running the olsnodes command on one of the server nodes. It is recommended that a fully qualified hostname, including the domain name, be used when specifying an Oracle Enterprise Manager agent hostname.

#### Notes:

- The Oracle Enterprise Manager agent must be deployed to all server nodes of Oracle Database Appliance. The host target name of the server node must be the fully qualified host name, for example, dbm1db01.mydomain.com.
- A non-fully qualified host name (for example, dbm1db01) or IP address must *not* be used for the host target name of the server node.
- The same version of the Oracle Enterprise Manager agent and the same version of the plug-ins should be deployed on all server nodes within the same Oracle Database Appliance.

**See Also:** Oracle Enterprise Manager Cloud Control Basic Installation Guide for information about installing management agents

# Installing the Oracle Enterprise Manager Agent Using the Push Method

To install the Oracle Enterprise Manager agent using the push method:

- Add the Oracle Database Appliance server nodes as host targets to Oracle Enterprise Manager Cloud Control 12c. From the Oracle Enterprise Manager home page, click the Setup menu (upper right corner), Add Target, then Add Targets Manually.
- On the Add Host Targets: Host and Platform screen, specify a session name, then identify the fully qualified hostnames, and select the platform.

**Note:** If the agent software is not available for your platform, go to the Extensibility page and download it first.

- Click **Next** to add the details for the host.
- On the **Installation Details** screen, provide the following information:

- Installation Base Directory
- Instance Directory
- Named Credential
- For Port, leave this field blank. As part of the installation process, an available port will be selected automatically.
- **5.** Click **Next** to review the details about the host.
- **6.** Click **Deploy Agent** to start the agent deployment process.
- 7. As the deployment process continues, remote prerequisite checks are automatically checked. If there are no issues, you will be presented with an Agent Deployment Summary with an indication that the agent deployment has passed.

**Important:** If the root.sh was not executed during deployment, then make sure to execute it on all server nodes.

### **Installing the Oracle Management Agent in Silent Mode**

You can install Oracle Management Agent in silent mode as an alternative to installing it using the Add Host Target Wizard. Silent mode requires you to use a response file for providing the installation details and a deployment script for silently installing the management agent using the information supplied in the response file.

See the *Installing Oracle Management Agent in Silent Mode* chapter in the *Oracle Enterprise Manager Cloud Control Advanced Installation and Configuration Guide* for more information:

http://docs.oracle.com/cd/E24628\_01/install.121/e24089/install\_agent\_usng\_rsp.htm#CEGGACJE

# **Deploying the Oracle Database Appliance Plug-in**

The Oracle Enterprise Manager Plug-in for Oracle Database Appliance is delivered as a plug-in archive file (\*.opar) named 12.1.0.VERSION.0\_oracle.dba.odba\_2000\_0.opar.

Assuming you plan to use an existing Oracle Enterprise Manager installation and that you have installed an Oracle Enterprise Manager agent, you are ready to deploy the Oracle Database Appliance Plug-in as follows:

- 1. Import the Oracle Database Appliance Plug-in Archive File Locally (steps on page 2-6) or Import the Oracle Database Appliance Plug-in Archive File Remotely (steps on page 2-7)
- **2.** Deploy Oracle Database Appliance Plug-in on Enterprise Manager Cloud Control (OMS Servers) (steps on page 2-7)
- **3.** Deploy Oracle Database Appliance Plug-in to the Management Agents on Both Oracle Database Appliance Server Nodes (Hosts) (steps on page 2-8)

# Import the Oracle Database Appliance Plug-in Archive File Locally

To import the Oracle Database Appliance plug-in archive file locally:

- 1. Copy the Oracle Database Appliance Plug-in OPAR file to the OMS host system.
- **2.** Open a terminal (such as PuTTY) on the OMS host machine and connect as oracle user.

- Copy the OPAR file to the host.
- 4. Log on to OMS using emcli.

```
$ /u01/OracleHomes/Middleware/oms/bin/emcli login -username=user_name
-password=password
```

**5.** Import the OPAR file to OMS using emcli.

Importing ensures the content that you have created and packaged in the plug-in is available with Enterprise Manager Cloud Control.

```
$ /u01/OracleHomes/Middleware/oms/bin/emcli import_update -file=OPAR_FILE_
LOCATION -omslocal
```

### For example,

```
/u01/OracleHomes/Middleware/oms/bin/emcli import_update
-file=/tmp/12.1.0.VERISON.0_oracle.dba.odba_2000_0.opar -omslocal
```

**Note:** Append the -omslocal flag because the plug-in archive is on the same system where you are running this command (copied in step 3 above). Specify the absolute path name that exists on the system.

### Import the Oracle Database Appliance Plug-in Archive File Remotely

If you are running EMCLI on a different system than the system where you created the plug-in archive (\*.opar file), then run the following command:

```
emcli import update
   -file="path to the .opar file"
   -host="host name of plug-in host"
   -credential_name="credential for plug-in host"
    -credential_owner="credential owner on the plug-in host"
```

### where:

- -file is the absolute path to the \*.opar file on the system where you created the archive.
- -host is the host name for the host target where the file is available.
- -credential\_name is the name of the credentials on the remote system you are connecting to.
- -credential\_owner is the owner of the credentials on the host system you are connecting to.

### For example:

```
emcli import_update
   -file=/tmp/sample_plugin.opar
   -host="host1.acme.com"
   -credential name="myOracleCred"
   -credential_owner="myPassword"
```

### Deploy Oracle Database Appliance Plug-in on Enterprise Manager Cloud Control (OMS) Servers)

To deploy the Oracle Database Appliance plug-in:

- 1. Open a web browser and log in to Enterprise Manager Cloud Control.
- 2. Open the **Setup** menu, and select **Extensibility** then **Plug-ins**.
- 3. Under Engineered System select ORACLE DATABASE APPLIANCE.
- **4.** Click **Deploy on** and follow the instructions.

This step takes approximately 3 to 5 minutes, including stopping and restarting OMS. During the deployment use /u01/OracleHomes/Middleware/oms/bin/emctl status oms -details to check OMS status.

**5.** Wait until OMS is back up.

# Deploy Oracle Database Appliance Plug-in to the Management Agents on Both Oracle Database Appliance Server Nodes (Hosts)

To deploy the Oracle Database Appliance plug-in to the management agents on both Oracle Database Appliance nodes:

- 1. Open a web browser and log in to Enterprise Manager Cloud Control.
- 2. Open the **Setup** menu and select **Extensibility** then **Plug-ins**.
- **3.** Under Engineered System select ORACLE DATABASE APPLIANCE.
- **4.** Click **Deploy on** and choose **Management Agents**.

This step takes approximately 2 minutes depending on how many agents are deployed at the same time. This step does not restart OMS. Wait until the deployment process is finished.

# **Oracle Database Appliance Discovery**

This chapter provides instructions for discovery of Oracle Database Appliance through Oracle Enterprise Manager Cloud Control 12*c*.

The following sections describe how to discover the Oracle Database Appliance and other supported targets:

- Oracle Database Appliance Discovery Requirements
- Overview of the Oracle Database Appliance Discovery Process
- Discovering Oracle Database Appliance Virtualized Platform
- Discovering Oracle Grid Infrastructure and Oracle RAC Targets
- Removing an Oracle Database Appliance Target

**See Also:** Oracle Enterprise Manager Cloud Control Administrator's Guide more information about discovering and promoting targets

# **Oracle Database Appliance Discovery Requirements**

Before you begin the discovery process, verify the following items to ensure a smooth discovery.

- Install agents on Oracle Database Appliance.
  - On bare-metal deployments, the agent must be deployed on each node.
  - On virtualized platform deployments, the agent must be deployed on each node in ODA\_BASE.
- Deploy the Oracle Database Appliance Plug-in on the agents.
- If you are using the Oracle Database Appliance virtualized platform, the Oracle Virtualized Infrastructure Plug-In can be deployed to monitor running virtual machines and view the Hypervisor statistics.
- The host names of the server nodes in each individual Oracle Database Appliance should have a unique name within the enterprise.

**See Also:** Oracle Enterprise Manager Cloud Control Administrator's Guidefor more information about monitoring the Hypervisor and DOM<sub>0</sub>

# Overview of the Oracle Database Appliance Discovery Process

To discover an Oracle Database Appliance target:

- 1. From the Oracle Enterprise Manager home page, select the **Setup** menu (upper right corner), **Add Target**, and then **Add Targets Manually**.
- **2.** Select the **Add Targets Using Guided Process** option. From the Target Types drop-down, select **Oracle Database Appliance**. Click **Add Using Guided Process**.
  - Oracle Enterprise Manager displays the Oracle Database Appliance Discovery page.
- 3. Click Discover Now.
- **4.** On the Agent URL page, enter the following information and click **Next**:
  - Agent URL: Click the Browse icon to open a list of Oracle Database Appliance agents to choose from. Select one and click Select.
  - Credential: Select New and configure the root credential for Oracle Database Appliance Discovery. Check the Save As box to give this credential a name for future use.

The Discovered Targets page opens and shows detail about the system

- **5.** On the Discovered Targets page, you can optionally edit the fields, then click **Next**.
- **6.** On the Credentials page, use the credentials you configured or used in Step 4. Uncheck the **Same as the first one** checkbox if the password is different on each node, then click **Next**.
- **7.** Optionally, on the Tag Cloud page, you can select existing tags or create new ones to associate with the discovered system. You can also configure tags in the Oracle Database Appliance home page.
  - The **Add Tag** button is located at the bottom of the page under the list of available tags. See "Creating an Oracle Database Appliance Group" on page 5-5 for instructions about creating tags.
- **8.** On the Review page, verify each section is correct. Click **Back** to return to previous pages.
- **9.** If the information on the **Review** page is correct, click **Submit**.
- **10.** On the Target Creation Summary page, click **OK**.

# **Discovering Oracle Database Appliance Virtualized Platform**

If you have deployed Oracle Database Appliance Virtualized Platform, follow these steps to discover the Hypervisor and Virtual Servers.

- 1. In the Oracle Enterprise Manager **Setup** menu, select **Add Target**, then **Add Targets Manually**.
- 2. In the Add Targets Manually page, select **Add Targets Using Guided Process** and choose the **Oracle Virtual Platform** target type.

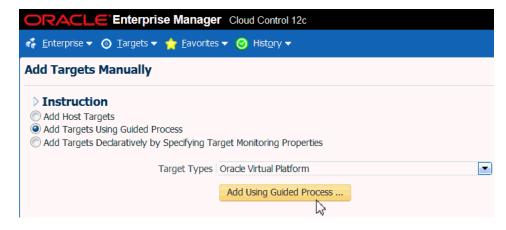

- Click Add Using Guided Process.
- On the Discover Oracle Virtual Platforms page, next to the Monitoring Agent field, click the search icon (magnifying glass).
- In the **Search and Select: Agent Targets** dialog, the agent that is deployed in the ODA\_BASE domain on Node 0, and click **Select**.
  - The failover monitoring agent can be chosen as the Node 1 ODA\_BASE agent.
- Enter the host credentials of the DOM 0 of the Oracle Database Appliance server, then click the Add button in the Hostname and IP Address section of the page as shown below.

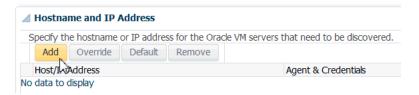

- Enter the Dom 0 node names in the Discover Virtual Servers dialog, and click **Add**.
- Click **Submit** in the upper right corner of the page.

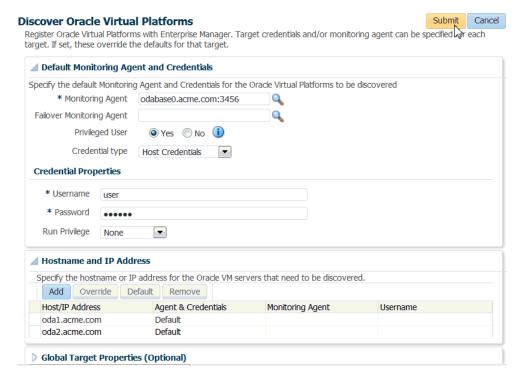

Once the job completes, it may take a few minutes for the targets to be visible under the Oracle Database Appliance target.

**See Also:** Oracle Enterprise Manager Cloud Administration Guide for more information about the Oracle Virtual Infrastructure plug-in

# Discovering Oracle Grid Infrastructure and Oracle RAC Targets

The following sections provide instructions for discovering Grid Infrastructure and Oracle Real Application Clusters (Oracle RAC) targets:

- Discover Grid Infrastructure (Cluster) Targets
- Discover Oracle Real Application Clusters Targets

**See Also:** Oracle Enterprise Manager Cloud Control Administrator's Guide for more information about discovering and promoting targets

# **Discover Grid Infrastructure (Cluster) Targets**

To discover the Grid Infrastructure targets:

- 1. From the Setup menu, select Add Target, then Add Targets Manually.
- 2. In the Add Targets Manually page, select **Add Targets Using Guided Process** and **Target Type as Oracle Cluster and High Availability Service**.
- 3. Click Add Using Guided Process and follow the instructions in the wizard.
- **4.** On the Add Cluster Target: Specify Host page, select the first database node and click **Discover Target**.
- **5.** The cluster home details are displayed. Ensure that all database nodes are shown in Cluster Host and High Availability Services Targets section.
- 6. Click Save.

**See Also:** Oracle Enterprise Manager Cloud Control Administrator's Guide for more information about discovering database targets

### Discover Oracle Real Application Clusters Targets

To discover Oracle RAC targets:

- From the Setup menu, select Add Targets, then Add Targets Manually.
- In the Add Targets Manually page, select Add Targets Using Guided Process and Target Type as Oracle Database, Listener and Automatic Storage Management.
- Click **Add Using Guided Process** and follow the instructions in the wizard.
- In the wizard pages, configure Cluster Databases (dbsnmp password required) and Cluster ASM (asmsnmp password required).

**See Also:** Oracle Enterprise Manager Cloud Control Administrator's Guide for more information about discovering and promoting targets

# Removing an Oracle Database Appliance Target

If you need to remove an Oracle Database Appliance target, you can perform this task within Oracle Enterprise Manager Cloud Control 12c:

- Open the Oracle Enterprise Manager Target menu, and select All Targets. 1.
- In the All Targets page, in the navigation tree, find and expand the Engineered **Systems** category.
- Select Oracle Database Appliance System.
- Right click the target name to open a context menu.

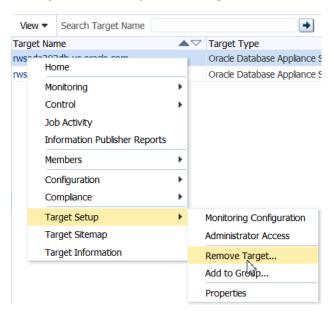

- Select Target Setup, then Remove Target.
- A warning page will display to confirm the target deletion. Click **Yes** to continue.

| - Ing an Oracle Batase | ase Appliance Target | • |  |  |
|------------------------|----------------------|---|--|--|
|                        |                      |   |  |  |
|                        |                      |   |  |  |
|                        |                      |   |  |  |
|                        |                      |   |  |  |
|                        |                      |   |  |  |
|                        |                      |   |  |  |
|                        |                      |   |  |  |
|                        |                      |   |  |  |
|                        |                      |   |  |  |
|                        |                      |   |  |  |
|                        |                      |   |  |  |
|                        |                      |   |  |  |
|                        |                      |   |  |  |
|                        |                      |   |  |  |
|                        |                      |   |  |  |
|                        |                      |   |  |  |
|                        |                      |   |  |  |
|                        |                      |   |  |  |
|                        |                      |   |  |  |
|                        |                      |   |  |  |
|                        |                      |   |  |  |
|                        |                      |   |  |  |
|                        |                      |   |  |  |
|                        |                      |   |  |  |
|                        |                      |   |  |  |
|                        |                      |   |  |  |
|                        |                      |   |  |  |
|                        |                      |   |  |  |
|                        |                      |   |  |  |
|                        |                      |   |  |  |
|                        |                      |   |  |  |
|                        |                      |   |  |  |
|                        |                      |   |  |  |
|                        |                      |   |  |  |
|                        |                      |   |  |  |
|                        |                      |   |  |  |
|                        |                      |   |  |  |

# **Post-Discovery Configuration**

Once Oracle Enterprise Manager Plug-in for Oracle Database Appliance has been deployed and Oracle Database Appliance targets are discovered, you can start monitoring and managing the Oracle Database Appliance system targets. Optionally, you can setup notifications for alerts and incidents and create blackout periods for the duration of system maintenance activities.

- Modifying Metrics Thresholds for Oracle Database Appliance
- Configuring Notifications for Oracle Database Appliance
- Creating Blackouts for Oracle Database Appliance

# Modifying Metrics Thresholds for Oracle Database Appliance

You can modify the default thresholds for different metrics for Oracle Database Appliance based on your requirements to meet SLAs. You can also create a set of standard threshold values that you apply across multiple Oracle Database Appliance systems. Further, you may have different threshold limits for different types of systems such as production, test, development, and so forth.

Table 4-1 Default Thresholds for Hosts

| Metric                         | Warning Threshold | Critical Threshold |
|--------------------------------|-------------------|--------------------|
| Disk Device Busy (%)           | 80                | 95                 |
| Filesystem Space Available (%) | 20                | 5                  |
| CPU Utilization (%)            | 80                | 95                 |
| Memory Utilization (%)         | 80                | 95                 |
| Swap Utilization (%)           | 80                | 95                 |

You can view and modify the thresholds by selecting Monitoring and Metric and Collection Settings from the drop down menu for Oracle Database Appliance host as shown in Figure 4–1.

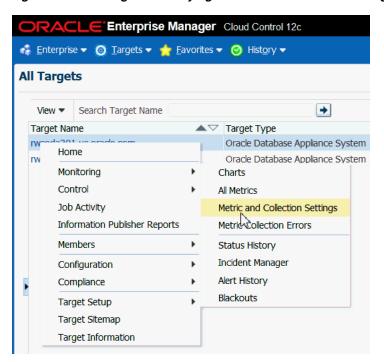

Figure 4–1 Viewing and Modifying Metrics and Collection Settings

# **Configuring Notifications for Oracle Database Appliance**

Just as with other targets, you can setup to receive email notifications from Oracle Enterprise Manager Cloud Control when incidents occur on Oracle Database Appliance. For example, you can configure notification to be sent to an Administrator's email when certain events or incidents occur on Oracle Database Appliance hosts.

You can setup notification by going to the Oracle Enterprise Manager **Setup** menu and selecting **Notifications** and **Notification Methods** as shown in Figure 4–2.

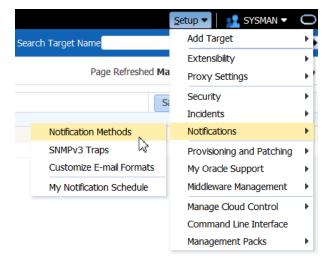

Figure 4–2 Setting Up Notification Methods

Notification Methods allow you to globally define different mechanisms for sending notifications. These include email, SNMP traps, PL/SQL procedures and running

custom scripts. Once defined, Notification Methods are used by Incident Rules to send notifications to administrators for events, incidents, or problems.

**See Also:** Oracle Enterprise Manager Cloud Control Administrator's *Guide* 12*c* for more information about setting up notifications.

# Creating Blackouts for Oracle Database Appliance

Blackouts are a means to suspend monitoring on one or a group of targets in order to perform maintenance operations. For example, during an Oracle Database Appliance patching event, you might decide to set up a blackout for the target Oracle Database Appliance system to suspend monitoring and notifications. You can also create a blackout at fine-grained level, such as at a database level, when only one of the several databases running on Oracle Database Appliance might be down for maintenance.

**Note:** To blackout a target, you must have Blackout Target privileges on the target.

You can create blackouts for Oracle Database Appliance by selecting the Oracle Database Appliance system and clicking on Oracle Database Appliance System drop down menu as shown in Figure 4–3. Click on Control and then select Create Blackout. The Create Blackout page appears.

**Note:** When an Oracle Database Appliance target is in Blackout state, all of its members and host targets go to Blackout state.

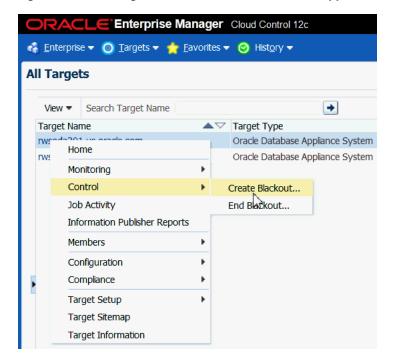

Figure 4–3 Creating a Blackout for Oracle Database Appliance

To create a blackout for multiple Oracle Database Appliance systems, from the Enterprise menu select **Monitoring** and then select **Blackouts**.

**See Also:** Oracle Enterprise Manager Cloud Control Administrator's Guide 12c for more information about Blackouts

# **Monitoring Oracle Database Appliance**

Oracle Enterprise Manager Database Appliance management simplifies monitoring by integrating all hardware and software components into one entity. You can view all critical issues in the system, monitor performance, and drill down to individual targets from the Oracle Database Appliance home page.

- Monitoring All Oracle Database Appliance Targets
- Monitoring Groups of Oracle Database Appliance Targets
- Monitoring Individual Oracle Database Appliance Targets
- Viewing Oracle Database Appliance Topology

# Monitoring All Oracle Database Appliance Targets

By default, when you open the Oracle Database Appliance home page, you will see data aggregated from all of the Oracle Database Appliance systems that are managed by Oracle Enterprise Manager.

To display data for all systems:

- From the **Targets** menu, select **Oracle Database Appliance**. Oracle Enterprise Manager displays the Oracle Database Appliances page showing all the available targets.
- Use the tabs in the Oracle Database Appliance home page to monitor the aggregated topology.

# Available Data for All (or Groups of) Oracle Database Appliance Targets

Whether you are monitoring all or a subset (group) of the Oracle Database Appliance systems in the topology, the data are organized and grouped in tabs on the Oracle Database Appliance home page, as show in Figure 5–1.

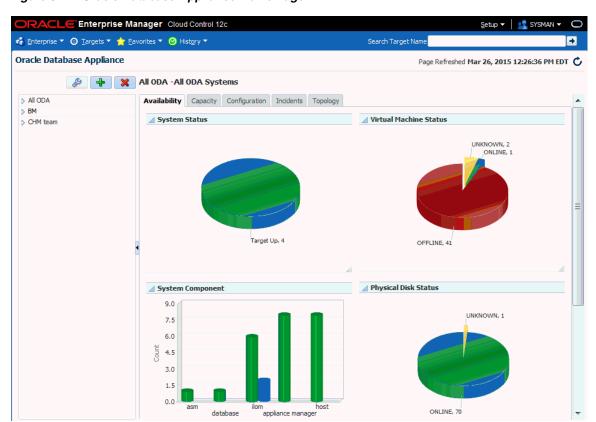

Figure 5-1 Oracle Database Appliance Home Page

### Oracle Database Appliance Availability Tab

The Availability tab contains several charts displaying the states of the Oracle Database Appliances.

#### System Status

The System Status pie chart indicates whether the Oracle Database Appliance systems in the selected group are currently online or offline.

You can click on the sections of the pie chart to view detailed information about the system availability represented by the chart. The details are displayed in the table at the bottom of the page.

#### **Virtual Machine Status**

The Virtual Machine Status chart displays the status (online, offline, or missing) of all of the virtual machines in the selected group. If Oracle Database Appliance is not deployed with the Virtualized Platform, this chart is not displayed.

You can click on the elements in the chart to view detailed status information about the virtual machine components. The details are displayed in the table at the bottom of the page.

### **System Component**

The System Component graph displays the status (online, offline, or missing) of components such as Appliance Manager, Oracle ASM, Oracle Database, hosts, and ILOMs for the selected group.

You can click on the bars in the chart to view detailed information about the components represented by the bar. The details are displayed in the table at the bottom of the page.

### Physical Disk Status

The Physical Disk Status chart displays the status of all of the disks in the selected group.

You can click on the sections of the pie chart to view detailed information about the physical disk availability represented by the chart. The details are displayed in the table at the bottom of the page.

### **Availability Table**

The table at the bottom of the page changes based on elements you click on in the other sections of the page

To display the system status of each system in the group, click the pie chart in the System Status section. The table lists all Oracle Database Appliance systems in the selected group, along with their statuses. Each Oracle Database Appliance system name is a URL link, which, if clicked, opens the Oracle Database Appliance system home page of the selected system.

The Oracle Database Appliance system home page contains detailed information for one Oracle Database Appliance system. See "Monitoring Individual Oracle Database Appliance Targets" on page 5-9 for more information.

### Oracle Database Appliance Capacity Tab

The Capacity tab displays the space, memory, and CPU capacities that are utilized by the managed Oracle Database Appliance systems.

### **Local Filesystem Space Utilization**

Each Oracle Database Appliance server node contains 600GB local storage. The local file system space utilization chart displays the mount points and their space utilization. Place your mouse over the bar to display the mount point details. Clicking on a bar in the chart lists all systems in that utilization range in the table at the bottom of the Capacity tab.

### **CPU Load**

Systems are grouped in ranges of percentage of CPU utilization. Clicking on a bar in the chart lists all systems in that CPU load range in the table at the bottom of the Capacity tab.

### **Memory Utilization**

The Memory Utilization chart displays the memory utilization across the Oracle Database Appliances in the group. The bars represent the percentage of memory utilization. Place your mouse over the bar to display the total number of nodes in this utilization range. Clicking on a bar in the chart lists all systems in that utilization range in the table at the bottom of the Capacity tab.

#### **Shared Filesystem Space Utilization**

Oracle Database Appliance uses ACFS file systems to store database and non-database files, guestVM templates, and virtual disk. The chart displays the shared file space utilization groupings, and the number of mount points that fall into this utilization grouping. Place your mouse over the bar to display the utilization group and number

of mount points. Clicking on a bar in the chart lists all systems in that utilization range in the table at the bottom of the Capacity tab.

### **Disk Group Space Utilization**

Disk groups (such as RECO, REDO, DATA, and FLASH) are grouped in ranges of percentage of space utilization. Clicking on a bar in the chart lists all systems in that utilization range in the table at the bottom of the Capacity tab.

### Oracle Database Appliance Configuration Tab

The Configuration tab displays the hardware and software configurations on the managed Oracle Database Appliance systems.

### **Configured Cores**

The pie chart displays a segment representing the number of systems with a similar number of cores configured. Clicking a segment causes the table at the bottom of the tab to display the names of each system with that number of configured cores.

### **Hardware Type**

The pie chart displays a segment representing the number of systems with a similar hardware platform (such as X5-2, X4-2, X3-2, and V1). Clicking a segment causes the table at the bottom of the tab to display the names of the systems with that hardware platform.

### **Configuration Type**

The pie chart displays a segment representing the number of systems with a similar configuration type (such VM-ODA\_BASE). Clicking a segment causes the table at the bottom of the tab to display the names of the systems with that configuration type.

#### Version

The pie chart displays a segment representing the number of systems with the same software version (such as 12.1.2.2.0). Clicking a segment causes the table at the bottom of the tab to display the names of the systems with that software version.

### **Capacity Table**

The table at the bottom of the page changes based on elements you select in the other sections of the page.

### Oracle Database Appliance Incidents Tab

The Incidents tab displays all incidents related to all or a subset (group) of the Oracle Database Appliance systems managed by Oracle Enterprise Manager. The Summary links are clickable, opening a page with details about the selected incident.

You can adjust the columns and order of the table using the options in the View menu.

You can filter the incidents by category using the Category drop-down list.

### Oracle Database Appliance Topology Tab

Use the Topology tab of the Oracle Database Appliance home page to view the topology of all systems or a group of systems. See "Viewing Oracle Database Appliance Topology" on page 5-12 for more information.

# Monitoring Groups of Oracle Database Appliance Targets

Oracle Database Appliance systems are grouped using tags. When you monitor groups of targets, the Oracle Database Appliance home page only displays an aggregate of the data available for the group of targets defined by the tag. Oracle Database Appliance targets can belong to more than one group.

To monitor a group of Oracle Database Appliance systems, click on its tag in the tree on the left side of the page.

### Creating an Oracle Database Appliance Group

To create a group of Oracle Database Appliance targets, you create a tag, and then add targets to the tag.

- 1. From the Targets menu, select Oracle Database Appliance. Oracle Enterprise Manager displays the Oracle Database Appliances page showing all the available system groups in the navigation tree.
- Click the green plus sign icon (Add Tag) above the navigation tree as shown here.

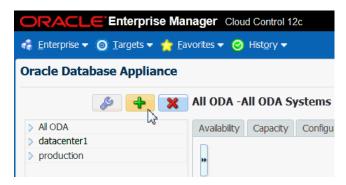

Clicking the icon opens the Add Tag dialog.

Enter a display name for the tag, enter an optional description, and click OK.

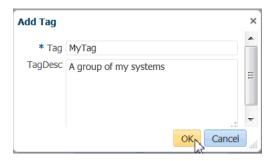

Select the tag in the navigation tree, and click the wrench icon (Modify Systems).

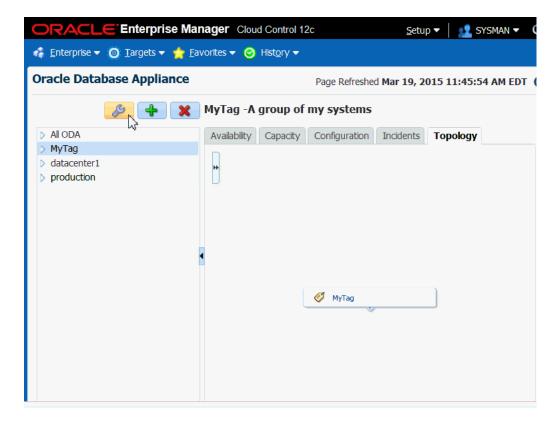

Note that when you select the tag in the navigation tree, the topology tab shows a representation of MyTag, the tag created for this example, but there are no systems branched from it.

The Modify Systems dialog opens.

**5.** Select systems to add to the group by moving them from the left column to the right column in the Modify Systems dialog, then click OK.

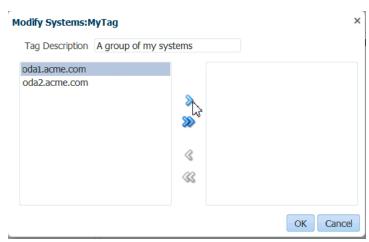

If you expand the tag in the navigation tree the selected systems appear beneath it and you can refresh the topology diagram to show the added system.

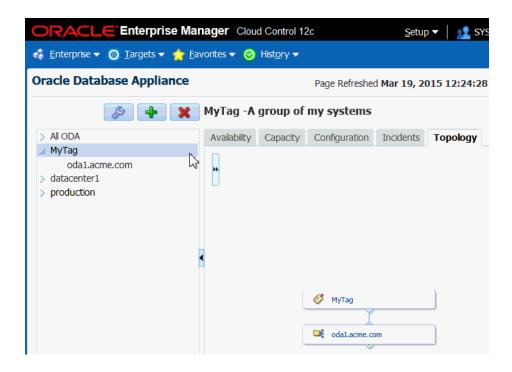

### Modifying an Oracle Database Appliance Group

You can add or remove targets from a group at any time.

- 1. From the Targets menu, select Oracle Database Appliance. Oracle Enterprise Manager displays the Oracle Database Appliances home page showing all of the available system groups in the navigation tree.
- **2.** Select the tag in the navigation tree, and click the wrench icon (Modify Systems).

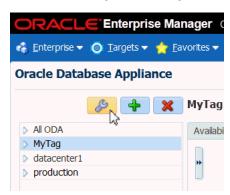

The Modify Systems dialog opens.

Select systems to add or remove from the group by moving them to the left or to the right in the Modify Systems dialog, then click OK.

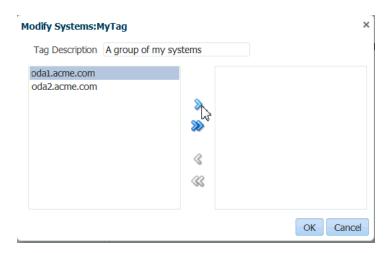

### **Deleting an Oracle Database Appliance Group**

You can delete a group of targets by removing the tag.

- From the Targets menu, select Oracle Database Appliance.
   Oracle Enterprise Manager displays the Oracle Database Appliances page showing all the available system groups in the navigation tree.
- **2.** Select the group you want to delete, then click the red *X* icon (Remove Tag) above the navigation tree.

The **All ODA** tag cannot be deleted because it is the default tag for all of the discovered Oracle Database Appliances.

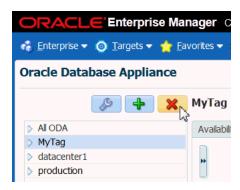

**3.** In the Remove Tag dialog, select the checkbox next to the group you want to delete and click OK.

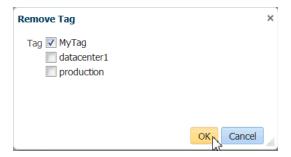

Removing the tag from the navigation tree does not remove any Oracle Database Appliance targets from Oracle Enterprise Manager. For information about

removing a target see "Removing an Oracle Database Appliance Target" on page 3-5.

# **Monitoring Individual Oracle Database Appliance Targets**

URL links are used to display the names of the Oracle Database Appliance systems, and clicking a link opens the page for monitoring that individual system.

- From the Targets menu, select Oracle Database Appliance. Oracle Enterprise Manager displays the Oracle Database Appliances page showing all the available targets.
- Select All ODA in the navigation tree on the left side of the page. The systems are listed under the expanded All ODA group.
- Select the link corresponding to the system you want to monitor. The target page opens as shown here.

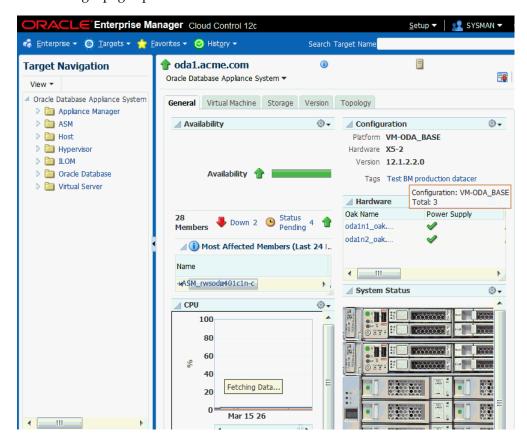

# Available Data for an Individual Oracle Database Appliance Target

You can monitor all components of the Oracle Database Appliance. Oracle Database Appliance monitors all subcomponent targets, whether hardware or software. This includes the hosts, databases, virtualization, ASM, and more.

On the left hand side of the individual Oracle Database Appliance, you can navigate to the specific component details which includes Appliance Manager, ASM, Host, Hypervisor, ILOM, Oracle Databases, and the virtualization components.

### **Oracle Database Appliance System General Tab**

The General tab has several sections.

### Availability

The Availability section lists the name, type, status, and availability for the last 24 hours of all of the components in the Oracle Database Appliance. The links in the Name column redirects the page to the home page of the component selected.

### Configuration

The Configuration section displays the platform, hardware type, software version, and tags configured for the Oracle Database Appliance.

Each tag is clickable, once clicked will redirect the page to the Oracle Database Appliance home page displaying the data pertinent to the group of systems configured with the selected tag.

#### **CPU**

The CPU chart shows the CPU utilization percentage of hosts for the last 24 hours.

#### **Hardware**

The Hardware table shows the status of power supply, enclosure, cooling, and memory of each oak target. Statuses include online, offline, pending, and unknown.

You can move your mouse to the status icon to see a popup of the detailed status for each category. The Oak Name links redirect the page to the OakHome page.

### **System Status**

The System Status is an illustration of the back panel of the Oracle Database Appliance. A green light indicates that a node is online; a red light means either the system is offline or the status is unknown. You can hover your mouse over each of the disks to see a popup displaying the status for each disk.

#### Memory

The Memory chart shows the memory utilization percentage of hosts for the last 24 hours.

### **Incidents**

The Incidents table lists the incidents for the selected Oracle Database Appliance. The Summary links are clickable, opening a page with details about the selected incident.

You can adjust the columns and order of the table using the options in the View menu.

You can filter the incidents by category using the Category drop-down list.

### Oracle Database Appliance Target Virtual Machine Tab

The Virtual Machine tab lists information in the following six categories: Virtual Machine, Repository, Network, Vdisk, VM Template, and CPU Pool. This tab only appears in Oracle Database Appliance targets configured with Virtualized Platform environments and not in Oracle Database Appliance targets configured with Bare Metal environments.

The Virtual Machine tab has several groupings of sections. Use the list of links on the left side of the Virtual Machine tab to view each section.

#### **Virtual Machine**

When the Virtual Machine category is selected, the tab displays a summary, a list of virtual machines, and further details about virtual machine metrics.

The Virtual Machine list shows summary information for all the virtual machines created by users in the Oracle Database Appliance, including virtual machine name, memory, CPU, repository, node number, and state. You can select a virtual machine name and the detailed information is shown in the Details section to the right.

#### Repository

When Repository is selected, the tab displays a summary, a list of repositories, and further details about repository metrics.

The Repository list shows summary information for all of the repositories created by users in the Oracle Database Appliance, including repository name, free space, node number, and state. You can expand the repository name using the grey arrow to display the node number and state. You can select a repository name and the detailed information is shown in the Details section to the right.

#### Network

When Network is selected, the tab displays a list of VLANs and related summary information, including name, interface, node number, and ID.

You can select a VLAN name to display the list of virtual machines attached to the VLAN in the Details section to the right.

#### Vdisk

When Vdisk is selected, the tab displays summary information about vdisks created by users, including the repository, name, size, and type. You can select a vdisk name to display detailed information in the Details section to the right.

#### **VM Template**

When VM Template is selected, the tab displays summary information for all the virtual machine templates created by users in the Oracle Database Appliance, including template name, memory, CPU, and repository. You can select a template name to display detailed information in the Details section to the right.

#### **CPU Pool**

When CPU Pool is selected, the tab displays all of the CPU pools for node 1 and node 2 in the Oracle Database Appliance. You can click a pool name to display details about the Node1 and Node2 CPUs in the Details section to the right.

#### Oracle Database Appliance Target Storage Tab

The Storage tab displays all of the physical disk and ASM disk information. On the left, the pie charts and lists show the number of disks and their statuses. You can select a disk name to display detailed information for an individual disk in the Details section to the right.

#### Oracle Database Appliance Target Version Tab

The Version tab displays a list of the component versions on the Oracle Database Appliance target.

#### **Oracle Database Appliance Target Topology Tab**

The Topology tab displays the topology of the individual target. The individual targets define one physical Oracle Database Appliance that consists of several components including hosts, databases, virtual machines, etc.

**See Also:** Viewing Oracle Database Appliance Topology

## **Viewing Oracle Database Appliance Topology**

The Oracle Database Appliance plug-in provides a Topology Viewer that allows you to view the relationships between the components within the Oracle Database Appliance. You can zoom, pan, see selection details and summary information, and evaluate aggregate components. Unique icons are used for each object type, and standardized visual indicators are used across all applications.

Select the Topology tab of the Oracle Database Appliance home page or system page to view the topology of the system by group or individual target. Groups are a collection of Oracle Database Appliance systems. The individual targets define one physical Oracle Database Appliance that consists of several components including hosts, databases, virtual machines, and more.

To view the topology of an existing Oracle Database Appliance target:

- From the Targets menu, select Oracle Database Appliance.
   Oracle Enterprise Manager displays the Oracle Database Appliances page showing all the available targets.
- **2.** From the Oracle Database Appliance page, select the Oracle Database Appliance target (group or individual system) whose topology you want to view.
- **3.** Select the **Topology** tab.

You can click an element in the Topology and view data associated with the element.

Each Oracle Database Appliance system tree node has three children: Hosts, Databases, and Virtualization. You can click the system tree node to open a popup which contains information about the system, including system name, availability, and a list of components and their statuses.

# **Troubleshooting Oracle Database Appliance** Plug-in

Troubleshooting tips and techniques for the Oracle Database Appliance plug-in include the following items.

- Host Discovery Troubleshooting for Oracle Database Appliance
- Oracle Database Appliance Discovery Troubleshooting
- Metric Collection Error After Discovery
- Oracle Database Appliance ECM Configuration Data Troubleshooting
- **OAK-Based Metric Collection Troubleshooting**

# Host Discovery Troubleshooting for Oracle Database Appliance

For problems with host discovery check the following solutions:

- Prerequisite Check Failure
- Host Discovery is Done Without Enabling the Root Privileges

#### **Prerequisite Check Failure**

Possible causes for the prerequisite check failure are displayed in the Agent Deployment Details page as shown in the following figure. Recommended solutions are given in the page.

Figure 6–1 Agent Deployment Errors and Solutions

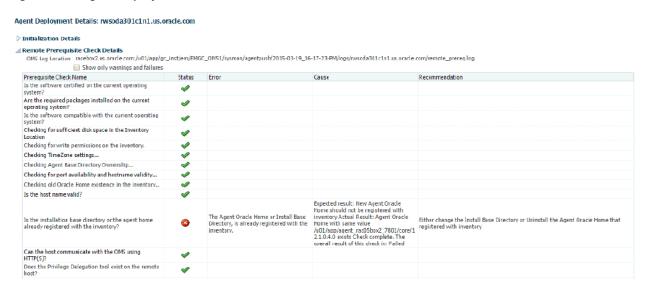

Figure 6-2 Agent Deployment Errors and Solutions

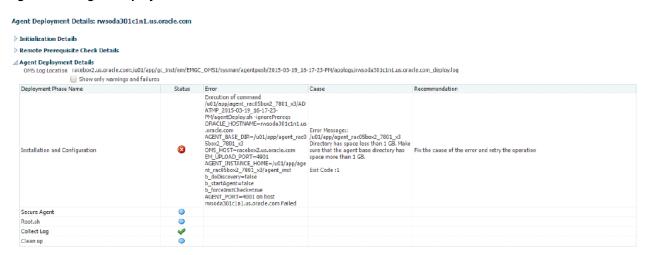

## Host Discovery is Done Without Enabling the Root Privileges

Failure to run root.sh manually results in metric collection failure. The Agent Deployment Details page displays the following:

Figure 6–3 Agent Deployment Errors and Solutions

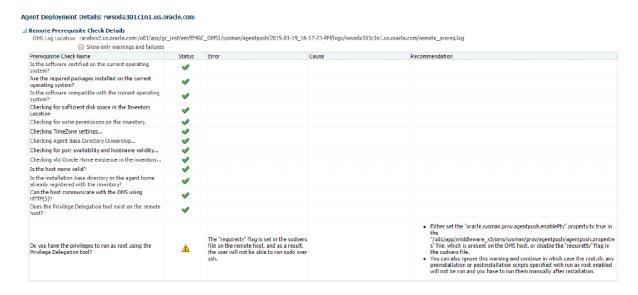

Figure 6-4 Agent Deployment Errors and Solutions

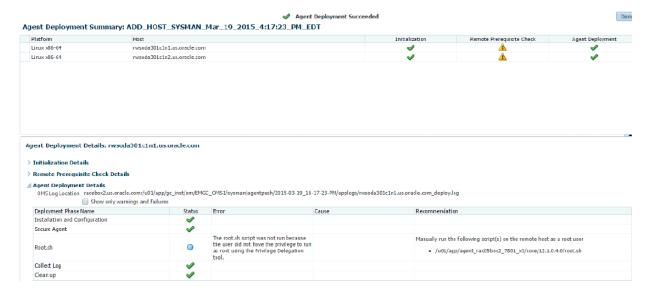

If the warning is ignored during the host discovery, the root.sh script that exists on the remote host must be run manually after agent deployment is done.

## Oracle Database Appliance Discovery Troubleshooting

Very often, the error message itself will include the cause for the error. Look for error messages in the OMS and agent logs (case insensitive search for odadiscovery) or in the guided discovery flow itself.

Check the following solutions:

- Discovery Requires Root User
- File /opt/oracle/oak/onecmd/onecommand.params Required

### **Discovery Requires Root User**

Oracle Database Appliance discovery must be done by the root user. As part of any discovery troubleshooting, possible causes can include:

- Some other user is given to perform the discovery
- An incorrect root password was entered

### File /opt/oracle/oak/onecmd/onecommand.params Required

The file /opt/oracle/oak/onecmd/onecommand.params is required as prerequisite for guided discovery. As part of any discovery troubleshooting, possible causes can include:

- The onecommand.params file is missing or not accessible
- Some of the fields in onecommand.params file are missing. This can be fixed on the Discovered Targets page where the user can manually enter all the required information.

## **Metric Collection Error After Discovery**

For problems with metric collection found after discovery, check the following solutions:

- Plug-in Versions Do Not Match
- Plug-in Version is Not the Same on the Two Host Nodes
- Monitoring Credentials Set Incorrectly

### **Plug-in Versions Do Not Match**

Verify that the agent side plug-in version matches the OMS side plug-in version.

## Plug-in Version is Not the Same on the Two Host Nodes

Verify that the plug-in version is the same on both of the host nodes.

To check the Enterprise Manager Oracle Database Appliance Plug-in versions on the OMS and agents:

- 1. Open the Oracle Enterprise Manager **Setup** menu and select **Extensibility**, the choose **Plug-ins**.
- On the Plug-ins page expand the Engineered Systems folder and find the Oracle Database Appliance row as shown below.

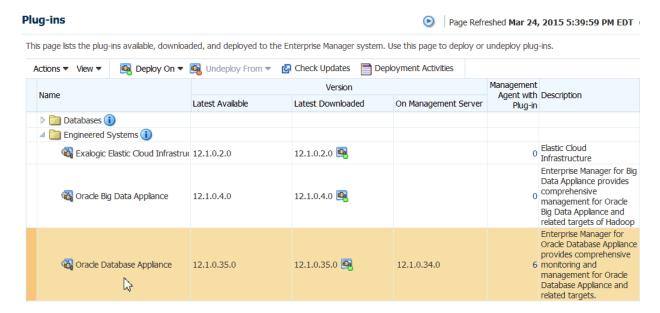

The Latest Downloaded column shows the version uploaded to Oracle Enterprise Manager repository.

The On Management Server column shows the plug-in version deployed on the Management Server.

If the value in the Management Agent with Plug-in column is non-zero, click on the number.

A page opens which lists the agents that have the plug-in, and the **Plug-in Version** on Management Agent column shows the plug-in version deployed on the agent.

## Monitoring Credentials Set Incorrectly

Verify that the monitoring credentials were set correctly.

- 1. Log in to Oracle Enterprise Manager.
- Click Setup, then Security, and then Monitoring Credentials.
- On the Monitoring Credentials page, click the Oracle Database Appliance **Manager** target type, then set the monitoring credentials.

## Oracle Database Appliance ECM Configuration Data Troubleshooting

This data is scheduled to run the collection every 24 hours by default. To check for data availability and last collected time:

- From the Oracle Enterprise Manager Cloud Control console:
  - Click **Targets**, then **All Targets**.
  - Click the Oracle Database Appliance Manager target from the list.
  - Click **Configuration**, and choose the **Last Collected** option.
  - On the Latest Configuration page, click **Actions**, then **Refresh**.
- From the command line run:
  - # emctl control agent runCollection
  - # target\_name:target\_type <collectionName>

**3.** You can also verify that ECM data are collected and presented in Oracle Enterprise Manager Repository using SQL plus.

## **OAK-Based Metric Collection Troubleshooting**

Oracle Database Appliance is a multi-agent target like Oracle RAC. At a given point in time, Oracle Database Appliance is monitored by only one node's agent, which is the master agent. OMS determines which node's agent will do the actual monitoring, and this is referred to as the OMS mediated target. The data displayed in the Oracle Database Appliance Target Navigation page is based on the OAK metric collection from the node running the master agent.

# How to Determine Which Node Agent is Monitoring the Oracle Database Appliance Machine

To determine which node agent is monitoring Oracle Database Appliance, click on the information icon next to Oracle Database Appliance machine name in the Oracle Database Appliance Target Navigation page as shown below.

There are many ways to access the page. In this example we start from the Oracle Enterprise Manager Targets menu.

- 1. Open the Oracle Enterprise Manager Target menu, and select All Targets.
- **2.** In the All Targets page, in the navigation tree, find and expand the **Engineered Systems** category.
- 3. Select Oracle Database Appliance System.
- **4.** Click the information icon next to the Oracle Database Appliance machine name in the target page to display the Agent name.

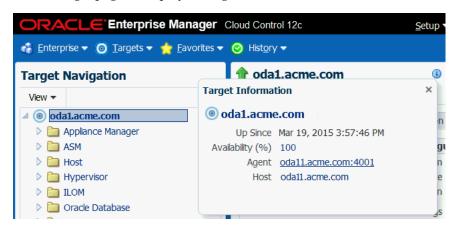

## **Viewing OAK Metrics**

To view OAK metrics:

1. Right click on an OAK target under **Appliance Manager**, then select **Monitoring**, then **All Metrics**.

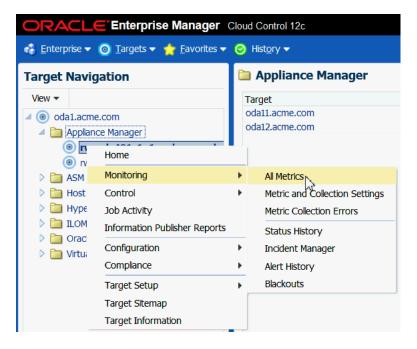

2. Choose a metric to see details.

| OAK-Based Metric Collection Troubleshooting |  |  |  |  |
|---------------------------------------------|--|--|--|--|
|                                             |  |  |  |  |
|                                             |  |  |  |  |
|                                             |  |  |  |  |
|                                             |  |  |  |  |
|                                             |  |  |  |  |
|                                             |  |  |  |  |
|                                             |  |  |  |  |
|                                             |  |  |  |  |
|                                             |  |  |  |  |
|                                             |  |  |  |  |
|                                             |  |  |  |  |
|                                             |  |  |  |  |
|                                             |  |  |  |  |
|                                             |  |  |  |  |
|                                             |  |  |  |  |
|                                             |  |  |  |  |
|                                             |  |  |  |  |
|                                             |  |  |  |  |
|                                             |  |  |  |  |
|                                             |  |  |  |  |
|                                             |  |  |  |  |
|                                             |  |  |  |  |
|                                             |  |  |  |  |
|                                             |  |  |  |  |
|                                             |  |  |  |  |
|                                             |  |  |  |  |
|                                             |  |  |  |  |
|                                             |  |  |  |  |

# Index

| A                                                             | Oracle RAC, 3-4                                          |
|---------------------------------------------------------------|----------------------------------------------------------|
| agent installation, 2-5, 2-6                                  | virtual platform, 3-2                                    |
| agent, master, 6-6                                            | discover troubleshooting, 6-4                            |
| ALL ODA, 5-1                                                  | discovery                                                |
| archive, plug-in, 2-6                                         | Grid Infrastructure, 3-4                                 |
| availability, 5-2                                             | Oracle RAC, 3-5                                          |
| availability monitoring, 5-10                                 | post-discovery configuration and verification, 4-1       |
| <i>y O</i> ,                                                  | review page, 3-2                                         |
| В                                                             | disk group space utilization chart, 5-4                  |
| <u> </u>                                                      | disk status chart, 5-3                                   |
| blackouts, 4-3                                                | DNS, 2-3<br>drilling down, 5-9                           |
|                                                               | drining down, 3-9                                        |
| <u>C</u>                                                      | E                                                        |
| capacity, monitoring, 5-3                                     | EMCLL 2.7                                                |
| cluster discovery, 3-4                                        | EMCLI, 2-7 Enterprise Manager agent installation 2.5.2.6 |
| cluster prerequisites, 2-3                                    | Enterprise Manager agent installation, 2-5, 2-6          |
| configuration, 5-4, 5-10                                      | Enterprise Manager support, 1-2                          |
| configuration type chart, 5-4                                 | Enterprise Manager, deploy plug-in on, 2-7               |
| configured cores chart, 5-4                                   | _                                                        |
| CPU chart                                                     | F                                                        |
| target, 5-10                                                  | features                                                 |
| CPU load chart, 5-3                                           | monitoring, 1-1                                          |
| CPU pool, 5-11                                                | target discovery, 1-1                                    |
| create group, 5-5                                             | firewall configuration, 2-3                              |
| create tag, 5-5                                               |                                                          |
| creating                                                      | •                                                        |
| ILOM service processor user, 2-1                              | G                                                        |
| monitoring user, 2-2                                          | Grid Infrastructure, 2-3                                 |
| credentials, 6-5                                              | discovery, 3-4                                           |
|                                                               | group deletion, 5-8                                      |
| D                                                             | group modification, 5-7                                  |
| detaless assessed II OM assesses assesses 2.1                 | group targets, 5-5                                       |
| database server ILOM service processor user, 2-1              | guided discovery, 3-1                                    |
| DB Cluster, 2-3                                               |                                                          |
| delete group, 5-8                                             | Н                                                        |
| delete Oracle Database Appliance target remove                | <del></del>                                              |
| target, 3-5<br>delete tag, 5-8                                | hardware monitoring, 5-10                                |
| <u> </u>                                                      | hardware supported, 1-2                                  |
| deploy plug-in, 2-6 deploy plug-in on Enterprise Manager, 2-7 | hardware type chart, 5-4                                 |
|                                                               | host discovery, 6-1                                      |
| deploy plug-in to management agents, 2-8                      |                                                          |
| deployment prerequisites, 2-1 discover                        | I                                                        |
| Grid Infrastructure, 3-4                                      | HOM mosting 2.1                                          |
| Oracle Database Appliance, 3-1                                | ILOM creating, 2-1                                       |
| Oracle Database Appliance, 5 1                                |                                                          |

| ILOM servers, 2-3                         | virtual machine status, 5-2                      |  |  |
|-------------------------------------------|--------------------------------------------------|--|--|
| importing plug-in archive, 2-6            | virtual machine, target, 5-10, 5-11              |  |  |
| importing plug-in archive remotely, 2-7   | VM template, target, 5-11                        |  |  |
| incident monitoring, 5-10                 | monitor version, 5-4 monitoring                  |  |  |
| incidents, monitoring, 5-4                |                                                  |  |  |
| install                                   | creating user for, 2-2                           |  |  |
| Enterprise Manager agent, 2-5, 2-6        | monitoring features, 1-1                         |  |  |
| L                                         | N                                                |  |  |
| local file system utilization, 5-3        | names resolution, 2-3                            |  |  |
| local file system utilization chart, 5-3  | network monitoring, 5-11                         |  |  |
| ·                                         | notifications, 4-2                               |  |  |
| М                                         | – <b>o</b>                                       |  |  |
| management agents                         | <u> </u>                                         |  |  |
| deploy plug-in to, 2-8                    | oak metrics, viewing, 6-6                        |  |  |
| manually deploy plug-in, 2-6              | oak user, 2-2                                    |  |  |
| master agent, 6-6                         | oak-based metric collection, 6-6                 |  |  |
| memory monitoring, 5-10                   | OPAR file, 2-6, 2-7                              |  |  |
| memory utilization chart, 5-3             | Oracle Database Appliance                        |  |  |
| metric collection error, 6-4              | view topology, 5-4, 5-12                         |  |  |
| metric threshold modification, 4-1        | Oracle RAC discovery, 3-4, 3-5                   |  |  |
| modify group, 5-7                         | Oracle Virtual Platform discovery, 3-2           |  |  |
| modify tag, 5-7                           | _                                                |  |  |
| monitor, 5-3<br>ALL ODA, 5-1              | Р                                                |  |  |
| availability, 5-2, 5-10                   | physical disk status chart, 5-3                  |  |  |
| capacity, 5-3                             | plug-in                                          |  |  |
| configuration type, 5-4                   | deploy on Enterprise Manager, 2-7                |  |  |
| configurations, 5-4                       | deploy to management agents, 2-8                 |  |  |
| configured cores, 5-4                     | plug-in archive import, 2-6                      |  |  |
| CPU, 5-10                                 | plug-in archive, importing remotely, 2-7         |  |  |
| CPU load, 5-3                             | plug-in deployment, 2-6                          |  |  |
| CPU pool, target, 5-11                    | plug-in versions, 6-4                            |  |  |
| disk group space utilization, 5-4         | prerequisite                                     |  |  |
| general system information, 5-10          | verify software versions, 2-3                    |  |  |
| groups of targets, 5-5                    | prerequisite checks failure, 6-1                 |  |  |
| hardware type, 5-4                        | prerequisites                                    |  |  |
| incidents, 5-4                            | database server ILOM service processor user, 2-1 |  |  |
| incidents, target, 5-10                   | firewall configuration, 2-3                      |  |  |
| machine, 5-9                              | Grid Infrastructure, 2-3                         |  |  |
| memory utilization, 5-3                   | guided discovery, 3-1                            |  |  |
| memory, target, 5-10                      | monitoring user creation, 2-2                    |  |  |
| network, target, 5-11                     | names resolution, 2-3                            |  |  |
| physical disk status, 5-3                 | plug-in deployment, 2-1                          |  |  |
| shared file system utilization, 5-3       | push method, 2-5                                 |  |  |
| storage, target, 5-11                     |                                                  |  |  |
| system components, 5-2                    | R                                                |  |  |
| system configuration, 5-10                | remotely importing plug-in archive, 2-7          |  |  |
| system status, 5-2                        | root privileges, 6-2                             |  |  |
| system status, target, 5-10               | root user, 2-2, 6-4                              |  |  |
| tags, 5-5                                 | , — <del></del> ,                                |  |  |
| target, 5-9<br>target hardware, 5-10      | e                                                |  |  |
| topology, 5-4                             | <u>s</u>                                         |  |  |
| topology, 5-4<br>topology, target, 5-12   | shared file system space utilization chart, 5-3  |  |  |
| vdisk, target, 5-11                       | silent mode, 2-6                                 |  |  |
| version, target, 5-11                     | software supported, 1-2                          |  |  |
| virtual machine repository, target, 5-11  | software version verification, 2-3               |  |  |
| . I tadi i merine repository, miget, 0 11 | storage monitoring 5-11                          |  |  |

```
sudo user configuration, 2-2
supported hardware and software, 1-2
system components chart, monitoring, 5-2
system configuration, 5-10
system monitoring, 5-10
system status chart, 5-2
system status monitoring, 5-10
Т
tag deletion, 5-8
tag modification, 5-7
target
  availability, 5-10
  configuration, 5-10
  CPU chart, 5-10
  CPU pool, 5-11
  hardware, 5-10
  incidents, 5-10
  memory, 5-10
  network, 5-11
  storage, 5-11
  system status, 5-10
  topology, 5-12
  vdisk, 5-11
  version, 5-11
  virtual machine, 5-10, 5-11
  virtual machine repository, 5-11
  VM template, 5-11
target discovery, 3-1, 3-2, 3-4, 3-5
target discovery features, 1-1
target group
  modify, 5-7
target group create, 5-5
target group deletion, 5-8
target removal, 3-5
targets
  drilling down, 5-9
threshold modification for metrics, 4-1
topology, 5-12
topology view, 5-4
topology, target, 5-12
troubleshooting, 6-1
  discovery, 6-1, 6-4
  ECM configuration, 6-5
  host discovery, 6-1
  incorrect user, 6-4
  metric collection, 6-2, 6-4, 6-5
  oak-based metric collection, 6-6
  Oracle Database Appliance discovery, 6-3
  prerequisite checks, 6-1
vdisk, 5-11
verify
  firewall configuration, 2-3
  names resolution, 2-3
```

software versions, 2-3

version, 5-11

version chart, 5-4
versions match, 6-4
versions supported, 1-2
view topology, 5-4, 5-12
virtual machine monitoring, 5-10, 5-11
virtual machine repository monitoring, 5-11
virtual machine status chart, 5-2
virtual platform discovery, 3-2
VLANs, 5-11
VM template, 5-11